# 作表の基本と便利知識

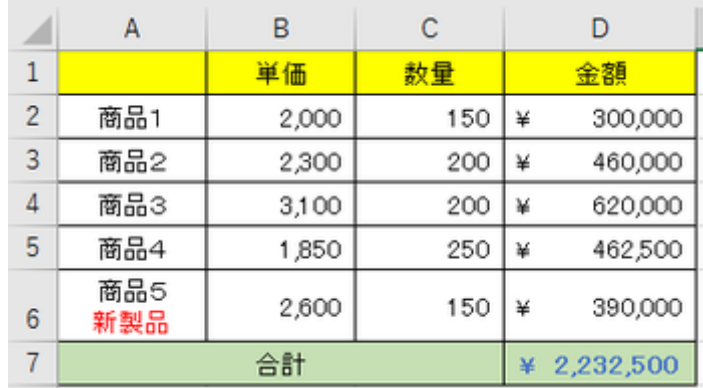

ここからは次の表を例にして、「作表」に重点をおいて解説します。

この表の D2 から D7 までのセルには数式が登録されていますが、残りのセルは文 字や数値などのデータが入力されています。

● 入力中のセル移動は「Tab」キーと「Enter」キーで

皆さんはデータ入力時のセル移動にマウスを使ってはいませんか?入力中は手がキ ーボードにありますが、セル移動のたびに右手がマウスと往復するのでは効率が悪 いですね。

あるいはカーソルキーを使う方も居られることでしょう。カーソルキーは通常キーボー ドの右側にあるので、それを使う時には右手がホームポジションから離れてしまいま す。

「Tab」キーと「Enter」キー、そして逆方向に動かすための「Shift」キーを使えば、文字 入力の流れの中でセル移動を行うことができます。

| 690                                                                                                    |  |   | P3        |            | $\mathbf{r}_2$ |   | Ξ           |   |            |         |   | 95             |     | $^{10}$ |            | PP |                                               | $\theta$  |           |            |                                          | 610 |       | m         |         |             |               |      | <b>Control</b> |                               |               | m     |
|----------------------------------------------------------------------------------------------------|--|---|-----------|------------|----------------|---|-------------|---|------------|---------|---|----------------|-----|---------|------------|----|-----------------------------------------------|-----------|-----------|------------|------------------------------------------|-----|-------|-----------|---------|-------------|---------------|------|----------------|-------------------------------|---------------|-------|
| R                                                                                                    |  |   |           |            |                |   |             |   |            |         |   |                |     |         |            |    |                                               |           |           |            | $\circ$ $\frac{8}{10}$ $=$ $\frac{1}{9}$ |     |       | $24.14 -$ |         | <b>Back</b> | <b>Insert</b> | Home | Pyrau          | <b>Non</b>                    |               |       |
| $\mathbb{R}^{\circ}$                                                                                                    |  | o |           | <b>COL</b> | m.             |   | <b>SALE</b> |   |            | u.      |   | $\blacksquare$ | Ar. |         | u<br>$-12$ |    | <b>V</b>                                      |           | $\circ$ . |            | nelle.                                   |     |       |           |         | F           | Deterter      | End  | PgDm           | $\overline{r}$<br><b>Home</b> | ÷<br>Policity |       |
|                                                                                                    |  |   | ٨         |            |                |   | ö           |   |            | u       | ۰ | ×              | x   |         | ×          |    | $\sigma$                                      |           |           | ø.         | $\mathbf{L}$                             |     | 49.14 |           |         |             |               |      |                | ٠                             |               |       |
| $\begin{array}{r} \hline \text{Case 103} \\ \text{R3} \\ \hline \text{O} \text{SFR} \\ \hline \text{O} \text{H} \end{array}$ |  |   | <b>CE</b> | Đ.         | ٠              | ٠ |             | ¢ |            | ×<br>Ø. |   | ٠<br>E.        | ٠   | æ,      | M          | ۰  | $\begin{array}{ c c c }\n\hline\n\end{array}$ |           |           |            | <b>Tallie</b>                            |     |       |           | O-Shift |             |               |      |                | Ind                           | х<br>PgDs     | Enter |
|                                                                                                    |  |   |           |            |                |   | AR.         |   | <b>MER</b> |         |   |                |     |         |            |    |                                               | <b>SE</b> |           | <b>FEE</b> |                                          | AR. |       | e.        | Ctrl    |             |               |      |                | $\frac{1}{k}$                 | PgDs          |       |

「Tab」キー、「Enter」キー、「Shift」キー

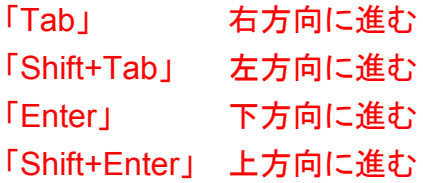

● 「Enter」キーで戻る位置

「Enter」キーを押すと下の行に移りますが、この時の戻る位置は入力したばかりのセ ルと同じ列とは限りません。マウスやカーソルでセル移動した場合には直下のセルの 位置ですが、「Tab」で移動した時は「Tab」で移動を開始した列に戻ってくれます。

つまり横に長い(列の多い)表を作る場合など、データ入力して「Tab」キーで右にセル 移動し、またデータ入力しては「Tab」という具合に入力していって、最後に「Enter」キ ーを押せば、自動的に次行の表の左端にセル移動してくれるのです。

● 「Ctrl+Home」と「Ctrl+End」

「Ctrl」キーを押しながら「Home」キーを押すと左上端(通常は「A1」)のセルに移動し ます。

「Ctrl」キーを押しながら「End」キーを押せば、データが入力された最後(右下隅)のセ ルに移動できます。

【便利知識】

カーソルが表の途中にある状態で保存すると、次回開くとその位置のまま表示されま す。大きな表だと表の途中だけが出てきてしまい、見苦しいことがあります。 最後に「Ctrl+Home」でカーソルを先頭セルに戻してから、保存する癖をつけましょう。

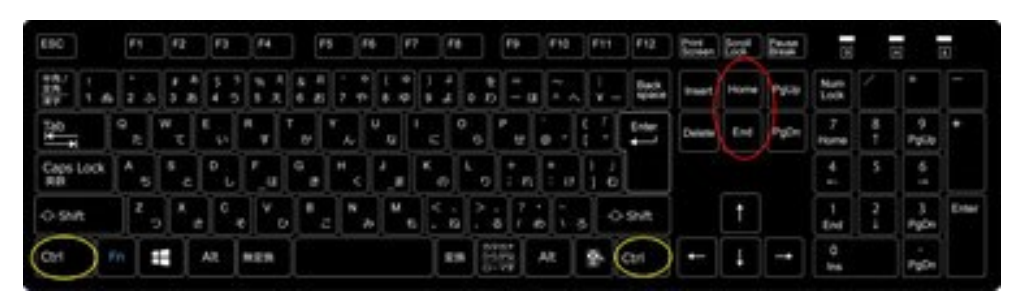

「Ctrl+Home」と「Ctrl+End」

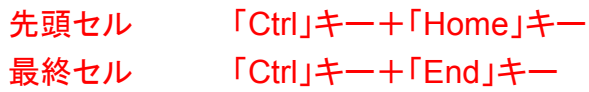

### ● セル内の改行は、「**Alt**」キーを押しながら「**Enter**」

普通、改行には「Enter」キーを使いますが、Excel の場合は「Enter」キーを押すと次 行に移ってしまってセルの中で改行してくれません。

仕方なく、余り部分にスペースを埋めて、折り返しで改行したように表示させてはいま せんか?

「Alt+Enter」つまり「Alt」キーを押しながら「Enter」(改行)キーを入力すれば、セルの 中で改行させることができます。

● 前 0 を表示させるには

Excel では半角の数字入力は数値データとして取り扱われます。数値データの場合、 前 0 は意味がありませんので、Excel ではこれを自動的に外してしまいます。

前 0 を表示させたいという時は一般に数値データとして取り扱う必要のない場合で す。先頭に半角のコーテーション(アポストロフィー)「'」を 1 つ入力してから数字を入 力すれば文字列として取り扱われ、前 0 が表示できます。

半角の「+」、「-」で始まるものも数値と見なされますので、例えば「+α」と表示させたい 時もそのまま入力すると「#NAME?」で叱られてしまいます。この場合も「'+α」と入力し てあげれば良いのです。

「=」(数式や条件式の始まり)を表示させたい場合も同じです。

【便利知識】

どうしても数値データのまま前 0 を表示させたいという場合は、セルの書式設定の表 示形式で、ユーザー定義として「00000」(0 の数は、数字の桁数に合わせる)を登録 します。

● 日付の表示

例えば「3/4」や「03/04」と入力すると自動的に「3 月 4 日」などに変換されてしまいま すね。

日付(や時刻)として正しい形式のデータが入力されると、Excel はそのセルの表示形 式を自動的に[標準]表示形式に設定されている日付(や時刻)の表示形式に変えて しまうので、「3 月 4 日」などと表示されるのです。

日付の表示形式としては「3/4」というものも選べますが、「03/04」や「03 月 04 日」と いう形で前 0 を付けた日付表示の形式はありません。そのため、表示上の桁ずれが 生じて表が見苦しくなってしまった、という覚えのある方も多いと思います。

この場合も「'」を先頭につければ以降が文字列として扱われて、思った通りの形で表 記できます。

● 和英混じりの文章入力

かな/カタカナ/英字や、全角/半角の切り替えに、いちいちマウスで「IME パッド」 をクリックしてはいませんか?

実は日本語入力の状態でも、ファンクションキーの「F6」~「F10」を使うことで、いちい ち「IME パッド」で切り替えなくても簡単に文字種別を変えることができるのです。 それぞれのキーの意味合いは次の通りですが、同じキーを続けて押すと文字の一部 は変化します。実際に押してみて確かめてみてください。(詳しくは「文章入力のスピ ードアップを目指そう!」のページを参照ください。)

- 「F6」キー: 『ひらがな』
- 「F7」キー: 『カタカナ』
- 「F8」キー: 『半角』
- 「F9」キー: 『全角英数字』
- 「F10」キー: 『半角英数字』

これを知っていれば Excel でセル毎に文字入力と数字入力を変えるときもいちいち 「MS-IME」を切り替える必要はありませんよ。

もちろん数字だけを続けて入力していく場合には日本語入力モードにしない方が簡便 ですが・・。

テーブル

● テーブルとしての書式設定

Excel には、見栄えが良く、データが見やすくなるような表のスタイルが多数用意され ています。

「ホーム」タブの中央やや右側にある「テーブルとして書式設定」アイコンをクリックし て、適用したいスタイルを選択します。

(Excel2003 までは「オートフォーマット」と呼ばれていた機能です。)

| テーブルとして セルの<br>書式設定。スタイル。                                                                                                  | ÷m<br>띨<br>ĤĨ<br>挿入<br>削除                                                                                                    | $\Sigma$ $\pi$ - $\vdash$ SUM<br>↓ フィル -<br>書式<br>● ケリア ▼                                                                                                    | $\;$ $\;$<br>$\frac{A}{7}$<br>並べ替えと検索と<br>フィルター・選択・                |                                                                                                    |
|----------------------------------------------------------------------------------------------------|----------------------------------------------------------------------------------------------------|----------------------------------------------------------------------------------------------------|--------------------------------------------------------------------|----------------------------------------------------------------------------------------------------|
| 溪色                                                                                                    |                                                                                                    |                                                                                                    |                                                                    |                                                                                                    |
| -----<br>----<br>-----<br>-----<br>$- - - -$<br>-----<br>-----<br>-----<br>-----<br>-----                                  | ----<br>-----<br><b>And with the court and</b><br>-----<br>----                                                                                                    | then some sing man have<br><b>CONTRACTOR</b><br>-----<br>-----<br>and you was your your<br>-----<br>less and the state and<br>----<br>ter and and the ten<br>----- | τ<br>----<br>-----<br>-----<br>-----<br>-----                      | ----<br>-----<br>-----<br>------<br>------                                                                                                    |
| -----<br>----<br>-----<br>$\equiv$<br>≂<br>-----<br>----<br>$- -$<br>------<br>Ξ<br>-<br>$- - - - -$<br>-----              | ------<br>------<br>-----<br>-----<br>-----                                                                                                    | <b>CONTRACTOR</b><br>-----<br>-----<br>-----<br>-----<br>-----<br>-----<br>-----<br>-----                                                                          | -----<br>-----<br>-----<br>-----<br>-----                          | -----<br>$- - - - -$<br>-----<br>-----<br>-----                                                                                                 |
| ------<br>≕<br>-----<br>$-1$ – 1 –<br>-----<br>--<br>ᆂ<br>⊨<br>-----<br>Ξ<br>$-1-$<br>-----                                | ------<br>-----<br>-----<br>-----<br>-----                                                                                                    | -----<br>-----<br>$- - - - -$<br>-----<br>-----<br>-----<br>$- - - - -$<br>-----<br>----<br>-----                                                                  | -----<br>-----<br>-----<br>-----<br>-----                          | $- - - - -$<br>-----<br>-----<br>-----<br>-----                                                                                                 |
| 中間                                                                                                    |                                                                                                    |                                                                                                    |                                                                    |                                                                                                    |
| -----<br>----<br><del>.</del><br>----<br>$- - - -$<br>-----<br>-                                                           | ---<br><b>Service</b><br>$\overline{\phantom{a}}$<br>- -<br>$\overline{\phantom{a}}$<br>$= -$<br>$\overline{\phantom{a}}$<br>$\sim$<br>$\overline{\phantom{a}}$<br>$\equiv$<br>$-$<br>$\overline{\phantom{a}}$ | <b>Contractive Service</b><br>-----<br>---<br>---<br>--                                                                                                    | سائسانسا<br>---<br>---<br>$\cdots$ $\cdots$<br>---<br>---<br>me.   | -----<br>$\overline{\phantom{a}}$<br>$\overline{\phantom{a}}$<br>$- -$<br>$\sim$<br>$\overline{\phantom{a}}$<br>$\overline{\phantom{a}}$<br>$-$ |
| -----<br>-2222<br>----<br>and their land land land<br>tend their best least<br>-----<br>-----<br>----<br>-----             | -----<br>---<br>----<br>$\overline{\phantom{a}}$<br>----                                                                                                    | 68666<br>----<br>-<br>---<br>-----<br>-----<br>--                                                                                                    | -----<br>----<br>-----<br>----<br>-----<br>----<br>-----<br>$- -$  | ------<br>-----<br>---<br>-----<br>-----                                                                                                    |
| -----<br>---<br>$- - - - -$<br>---<br>≔<br>≔<br>-----<br>-----<br>$-1-$<br>E<br>$- -$<br>$- - -$                           | -----<br>-<br>-----<br>$\overline{\phantom{0}}$<br>-<br>$\overline{\phantom{a}}$                                                                                                    | $- - - -$<br>$\overline{\phantom{a}}$<br>-----<br>-----<br>$\overline{\phantom{0}}$<br>$- - -$<br>$\overline{\phantom{0}}$                                         | -----<br>---<br>$- - - -$<br>-----<br>-----<br>$= - -$<br>-----    | ---<br>-----<br>-----<br>-----                                                                                                    |
| н<br>-----<br>---<br>------<br>▬<br>-<br>$-1$ – $-$<br>-----<br>-<br>$\overline{}$<br>$= - -$<br>-----<br>≡<br>$- - - - -$ | -----<br>-----                                                                                                    | -----<br>-----<br>and the local<br>-----                                                                                                    | -----<br>-----<br>---<br>$- - - - -$<br>----<br>-----<br>$- - - -$ | -----<br>and the first state of<br>-----                                                                                                    |
| 濃色                                                                                                    |                                                                                                    |                                                                                                    |                                                                    |                                                                                                    |
| ---<br>▬<br>−<br>---<br>---<br>$- - - -$                                                                                   | $\qquad \qquad -$<br>----                                                                                                    |                                                                                                    | ------<br>----<br>----<br>----                                     | ٠                                                                                                    |
| 新しいテーブル スタイル(N)<br>語                                                                                                    |                                                                                                    |                                                                                                    |                                                                    |                                                                                                    |
| 霞<br>新しいビボットテーブル スタイル(P)                                                                                                   |                                                                                                    | 1.1.1.1                                                                                                    |                                                                    |                                                                                                    |

テーブルとしての書式設定

しかしながら、これを使っている人は余り見かけないように思います。定義化されてい るものは、外国語の文書向きで、日本の文書ではあまり見かけない形式ばかりであ るということなのでしょう。

【便利知識】

定義済みのテーブル スタイルが目的に合わない場合は、ユーザー設定のテーブル スタイルを定義して、適用することもできます。

罫線

● 罫線

画面上で Excel の表を作成している際には通常セルの枠線が表示されていますが、 そのまま印刷すると枠線が印刷されませんね。場合によってはその方がデザイン的 に良いこともありますが、通常は「罫線」を使って表の枠を整えます。

リボンの「ホーム」タブ上に罫線アイコンが用意され ています。プルダウンメニューを開くと「下罫線」か ら「上罫線+下二重罫線」まで 13 通りの罫線アイ コンが並んでいます。

まずは格子上に枠線をつけてみましょう。罫線を付 けたいセルを選んでおいて、罫線ボタンの「格子」 ボタンを押すだけで、あっという間に枠線が付きま したね。続けて「太い外枠」ボタンを押せば、表全体 がしまって見えるようになります。

【便利知識】

ボタンには横引きの下二重罫線はありますが縦引 きの二重罫線はありません。このようにボタンが用 意されていない種類の罫線を付けたい時は、一番 下の「その他の罫線」ボタンを押して、「セルの書式 設定」の「罫線」タブを開いて、設定します。

【便利知識】

この方法では、カラーの罫線を引くことができ、また セルに斜線を付けることもできます。

【便利知識】

罫線を付けるために選択するセルは必ずしも連続 しているものでなくても良いのです。

セル群をドラッグして選択し、続けて、Ctrl キーを 罫線のプルダウンメニュー 押しながら離れた位置のセル群を同じように選択 しておいて、罫線ボタンを押せば、2 つの表に一度 に枠線を付けることができます。

罫線を引く用途ではあまりピンとこないかもしれませんが、セルに色を塗ったり、フォ ントの色を変えたりということを、飛び飛びのセルに対していっぺんに行えるのは思い のほか便利です。

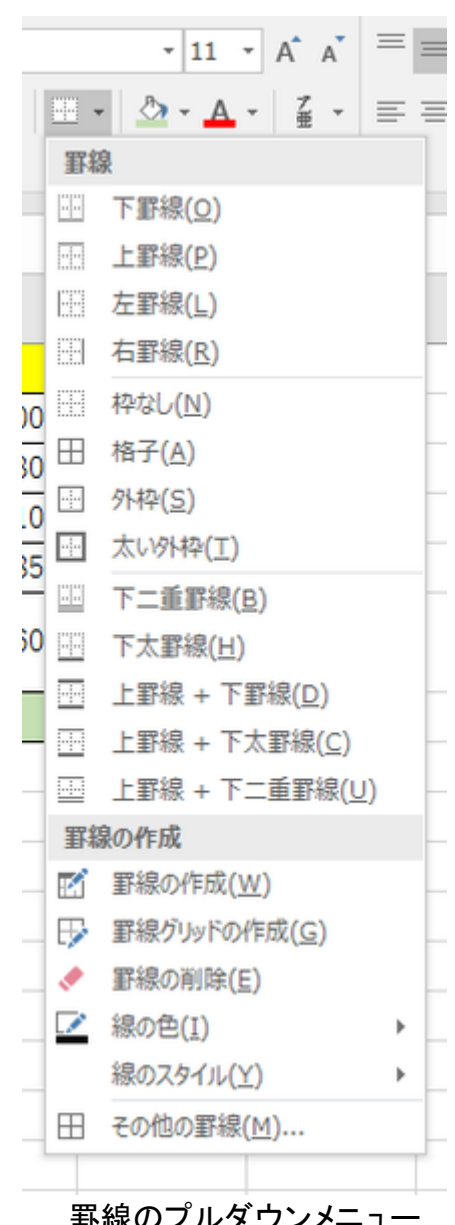

# セルの色と文字(フォント)の色

1 行目はタイトル行でセルに色が塗られています。また合計欄(D7 のセル)はセルが 緑になっているだけでなく文字も青くなっています。

Excel では対象のセルを選んで、「塗りつぶしの色」と「フォントの色」というボタンを使 って色付けを行うことができます。

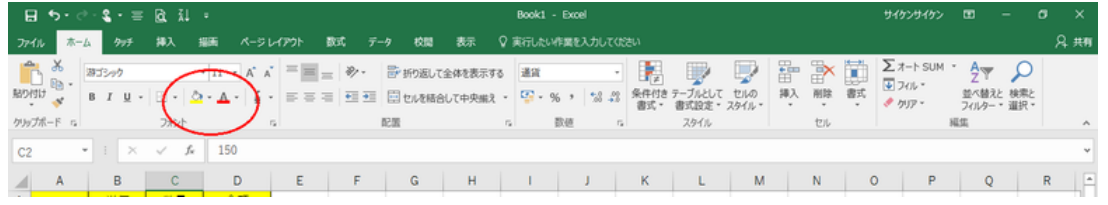

## ● セルの塗り色(セルの背景色)

列の見出しなどはセルに色を塗ると見やすくなりますね。上のサンプル表では合計欄 にも別の色を塗ってみました。

色塗りの簡単な方法は、リボンの「ホーム」タブ左側にある「塗りつぶしの色」ボタンを 利用することです。

テーマの色として 60 通りの色ボタン、標準の色として 10 通りの色ボタンが用意され ています。

そこに希望の色がない場合には、「その他の色」を選択すれば、標準として 127 通り の色ボタンが用意されています。

標準の色ボタンでも不足の時は、「ユーザー設定」で任意の色を選ぶことがきます。

● 文字色と文字種(フォント)

「ホーム」タブの「フォントの色」ボタンで、セルの塗り色と同様用に、テーマの色として 60 通り、標準の色として 10 通り、さらにその他の色の標準として 127 通り、の色ボタ ンから色を選ぶことができます。「ユーザー設定」で任意の色を選ぶこともできます。 またフォントの文字種やサイズも「ホーム」タブのフォントグループ内のコマンドで設定 できます。

取り消し線をつけるなどの詳細な設定は右クリック→「セルの書式設定」→「フォント」 で行います。

(あるいは、「ホーム」タブのフォントグループ右下の斜め矢印をクリックして、「フォント の設定ダイアログボックス」で行います。

同じセル内の文字の一部だけ色を変えたり、サイズを変えたり、取り消し線をつけた りすることが可能です。セルを選び、文字入力欄で対象の文字列を選んで「フォントの 色」ボタンを押す、などの要領です。

【便利知識】

フォントやフォントの色など、Excel での文字の書式設定に関しては、基本的に Word と同じです。

詳細は、[「文章の入力と編集」](https://chiba-it-literacy.jimdo.com/%EF%BD%89%EF%BD%94%E3%83%AA%E3%83%86%E3%83%A9%E3%82%B7%E3%82%92%E9%AB%98%E3%82%81%E3%82%88%E3%81%86/word%E3%81%AE%E5%9F%BA%E7%A4%8E%E3%81%A8%E4%BE%BF%E5%88%A9%E7%9F%A5%E8%AD%98/%E6%96%87%E7%AB%A0%E3%81%AE%E5%85%A5%E5%8A%9B%E3%81%A8%E7%B7%A8%E9%9B%86/)ページおよび[「文章の入力と編集\(続き\)」](https://chiba-it-literacy.jimdo.com/%EF%BD%89%EF%BD%94%E3%83%AA%E3%83%86%E3%83%A9%E3%82%B7%E3%82%92%E9%AB%98%E3%82%81%E3%82%88%E3%81%86/word%E3%81%AE%E5%9F%BA%E7%A4%8E%E3%81%A8%E4%BE%BF%E5%88%A9%E7%9F%A5%E8%AD%98/%E6%96%87%E7%AB%A0%E3%81%AE%E5%85%A5%E5%8A%9B%E3%81%A8%E7%B7%A8%E9%9B%86-%E7%B6%9A%E3%81%8D/)ページを参照 ください。

● セルの塗り色と文字色のバランス

濃い下地色と濃い文字色、あるいは薄い下地色と薄い文字色の組み合わせが見づ らいのは当然ですね。通常は、薄い下地色に黒や青などの文字色を組み合わせて使 います。

赤字の文字色は特に数字部分ではマイナスの意味もあり、誤解を招くおそれがあり ますので極力避けましょう。

濃い下地色を使用する場合には文字色を白抜きするのも効果的です。 ただ、余りに濃い色の範囲が広かったりカラフルになり過ぎたりすると逆に見にくいで すし、カラー印刷・コピー時の消耗品の使用量にも影響しますので、色は必要最小限 で使うのがビジネス文書でのエチケットです。

● セル内の配置

Excel の標準設定では、セル内での横の配置については「文字列は左詰め、数字は 右詰め」となっています。数字も表示形式を数値として規定すると右端に若干スペー スがある右詰めになりますね。

縦の配置の標準設定は「上下中央」になっています。(古いバージョンの Excel では 「下詰め」だった時もありました。)

「上下中央」か「上詰め」の方が見栄えが良いと思います。例えばすべてのセルを「上 詰め」にする場合は、最初にシート全体を選択して(左上端のボタン押下)、リボンの 「ホーム」タブの「配置」グループの右下端にある「配置の設定」アイコンをクリックし て、「縦位置」を「中央揃え」にセットします。

【便利知識】

横の配置の標準で、数字は「右詰め」に配置されますが、表示形式の分類を「数値」 や「会計」に設定すると、少し左にずれて、右端に空白部分が出て、数字が読み取り 易くなります。「標準」や「通貨」の場合にはこの空白がおきません。

表内に「標準」と「数値」、あるいは「通貨」と「会計」が混在すると、数字の並びが不揃 いになり、見た目が美しくありません。

「標準」と「通貨」の組み合わせか、あるいは枠線(罫線)に近づき過ぎるように感じる ならば、「数値」と「会計」の組み合わせで、表内を統一すると良いでしょう。

【便利知識】

「通貨」と「会計」は、どちらも通貨記号が数字の前に付きますが、「通貨」の場合は通 貨コードと数値の間に空白がありません。「会計」は通貨記号が左端に固定され、数 値との間に空白ができる場合があります。

● 横の配置、縦の配置を変える

見出しなどではセルの中央に文字列が置けば見栄えが良くなります。こちらは縦より も簡単です。セルを選んで、「中央揃え」のアイコンをクリックすれば良いのです。

同様に、縦の配置のアイコンを使って、「上詰め」「上下中央」「下詰め」を切り替えま す。

【便利知識】

「両端揃え」や「均等割り付け」などの少し高度な配置設定は、「配置」グループ右下 の斜め矢印をクリックして表示される「配置の設定」アイコンをクリックして、「横位置」 のプルダウンから選びます。

【便利知識】

横位置の「繰り返し」という設定は、セルの端から端までも同じ文字(例えば「ー」(ハイ フン)で埋める時などに使います。表の区切りのために使うと便利でしょう。

【便利知識】

横位置の設定には「右揃え」「左揃え」「均等割り付け」など、インデント(空白の長さ) を指定できるものがあります。枠線(罫線)に近づきすぎて文字が見づらいような場合 に指定すると良いでしょう。

「均等割り付け」の場合は、インデントを 0 のままにして、「前後にスペースを入れる」 にチェックマークを付ける方が良いかもしれません。

設定するインデントの単位は標準(10.5 ポイント)の文字幅です。つまり、右詰めでイ ンデントで 1 を設定したら、右罫線から左に標準文字の 1 文字分空白のある形で右 端が揃うことになります。

● セルを結合して中央に揃える

上の例の「合計」の見出しのように、横に連続する複数セルの中央に文字列を配置す ることも簡単にできます。該当の複数セルをドラッグで選択しておいて、「セルを結合 して中央揃え」のアイコンをクリックするだけです。

横だけでなく、例えば、「A1:D2」のように、縦にも連続する複数セルを選択して結合さ せることができます。この場合、左上端のセル内のデータが中央に置かれます。左上 端以外のセル内のデータは消されてしまうので、注意してください。

● 「セルを結合しないで」中央に揃える

セルを結合してしまうと、一旦結合を解除しないとコピー/貼り付けなどができないと いったような不便が生じる時があります。

これを避ける意味で「セルを結合しない」で複数セルの中央に揃えることができます。 複数の連続したセルを選択しておいて、「配置の設定」アイコンをクリックして出現する ウィンドウ内の「横位置」で、「選択範囲内で中央」を選ぶだけなのですが、意外に知 られていません。

● 「折り返し表示」と「縮小して全体を表示」

長い文章がひとつのセルに入力されていると、文字が隠れてしまうことがありますね。 列幅を広げればすべての文字を表示できますが、そうすると表としてのバランスが悪 くなってしまうことがあります。そのような場合、当該のセルを選択して、「折り返して全 体を表示する」アイコンをクリックして、「折り返し表示」をさせると見やすくなります。

行の高さが不足する場合は自動的に変わってくれます。

また、「縮小して全体を表示する」をという機能も用意されています。「配置の設定」ア イコンで出現するウィンドウで選べます。こちらは行の高さが変わりません。状況によ って使い分けましょう。

#### ● 縦表示と斜め表示

「配置の設定」のウィンドウには、右側に「方向」と「角度」という欄があります。ここ で、文字列を縦に表示させたり、斜めに表示させたりすることができます。 「折り返して表示」などと組み合わせて使うこともできます。見出し行を斜めに表示さ せてみると格好良くなりますよ。60 度の角度くらいがお勧めです。

● 列幅の広げ方

列幅はドラッグで変えることができます。たとえば B 列を広げたければ、上段の B 列 と C 列の間の区切り線にカーソルを合わせて右にドラッグします。この方法は簡単で すが列毎に列幅がまちまちになってしまう恐れがあります。

きちんと列幅を揃えたければ、該当の列を選択して右クリック→「列の幅」で数値を入 力します。複数の列を同時に選んで数字を入れれば良いので難しくはありません。

【便利知識】

# ● ダブルクリックで列幅や行の高さを広げる

もうひとつ、列内のセルの中で一番長い文字列のものに合わせて列幅を広げる方法 があります。列と列の間の区切り線をダブルクリックするのです。

同様に行と行の間の区切り線をダブルクリックすれば、一番行数の多い文字列のも のに合わせて行の高さが広がります。